# **JAVA 8 beállításai CSTINFO eléréséhez**

- A CSTINFO rendszer működéséhez szükséges szoftverek:
- Internet Explorer 9 vagy újabb verzió,
- Java 1.8.73 vagy újabb verzió,
- Adobe Reader 8 vagy újabb verzió.

**32 és 64 bites operációs rendszer esetén is mind a Java, mind az Internet Explorer 32 bites verzióját kell használni!**

## **A rendszer működéséhez szükséges Java beállítások**

A Java beállításait a **Start menü** - **Vezérlőpult** – **Java**-t indítva, a *Java Control Panel*-en kell elvégezni.

#### **Update** fülön, a Java automatikus frissítésének állítása:

A fülön ki kell kapcsolni az automatikus frissítést. Amennyiben a **Check for Updates Automatically** jelölőnégyzetben pipa van, törölje azt onnan.

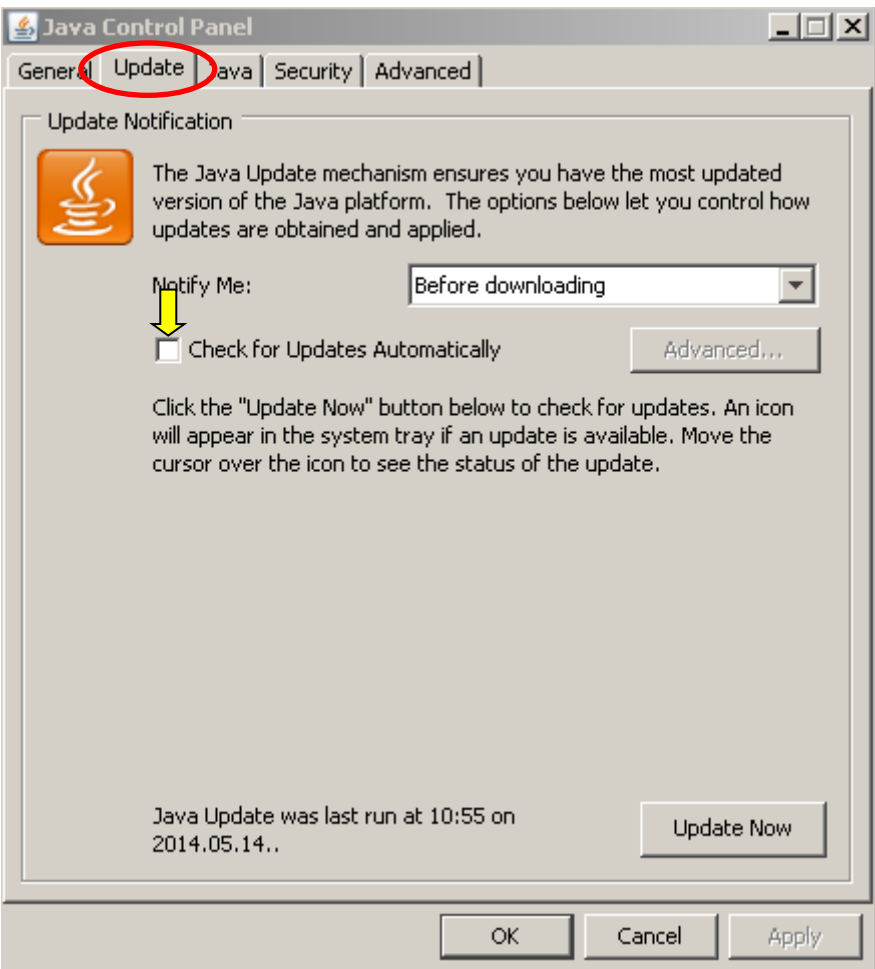

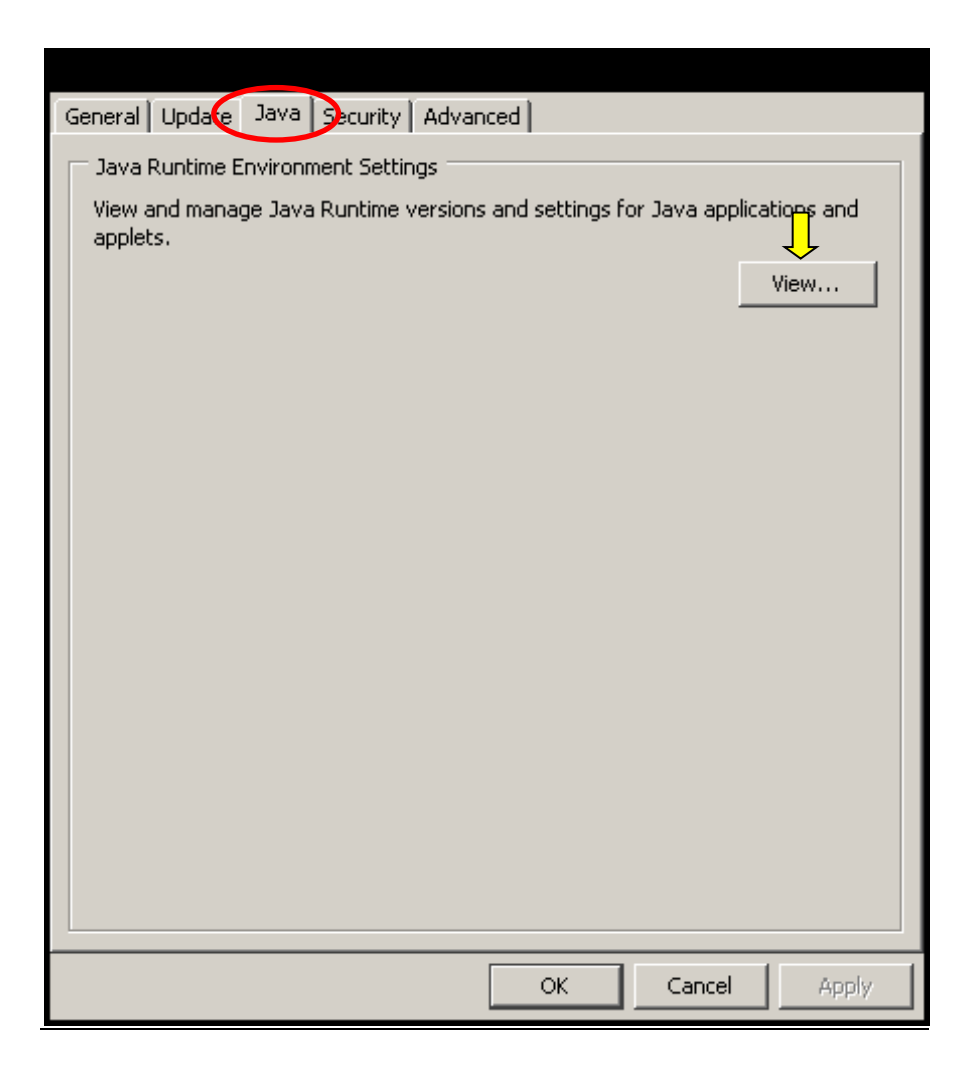

A **View** gombra kattintva a **User** fülön válasszuk a **Runtime Parameters** feliratú oszlopot, kattintsunk bele az ott található dobozba, és illesszük be ide az alábbi szöveget:

### **-Djava.vendor="Sun Microsystems Inc."**

Ügyeljünk arra, hogy a szövegben ne legyen semmilyen eltérés!

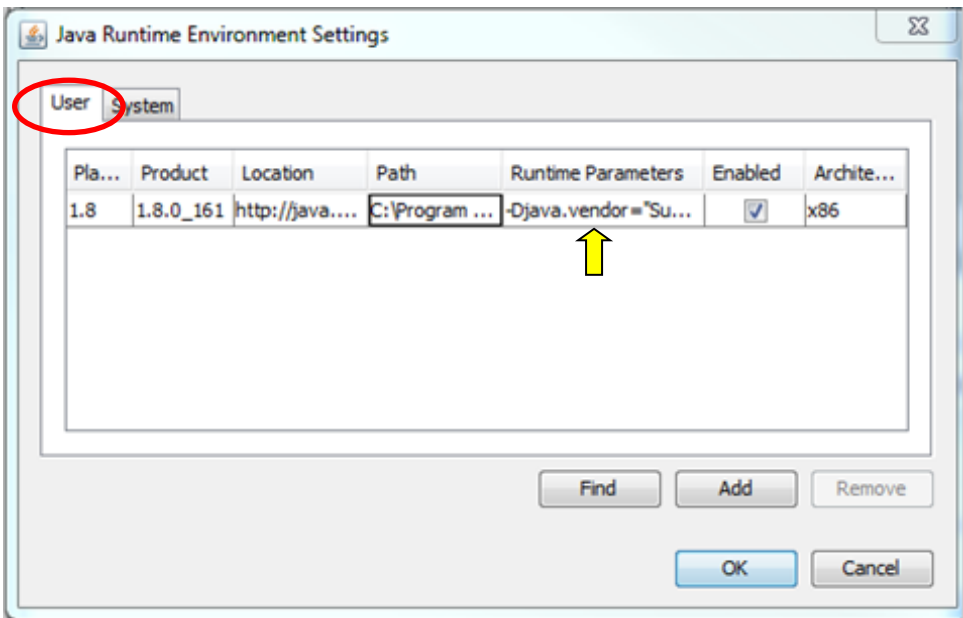

## **Security** fülön, a biztonsági szint beállítása:

Java 1.8 esetén a "High" lehetőséget kell kiválasztani.

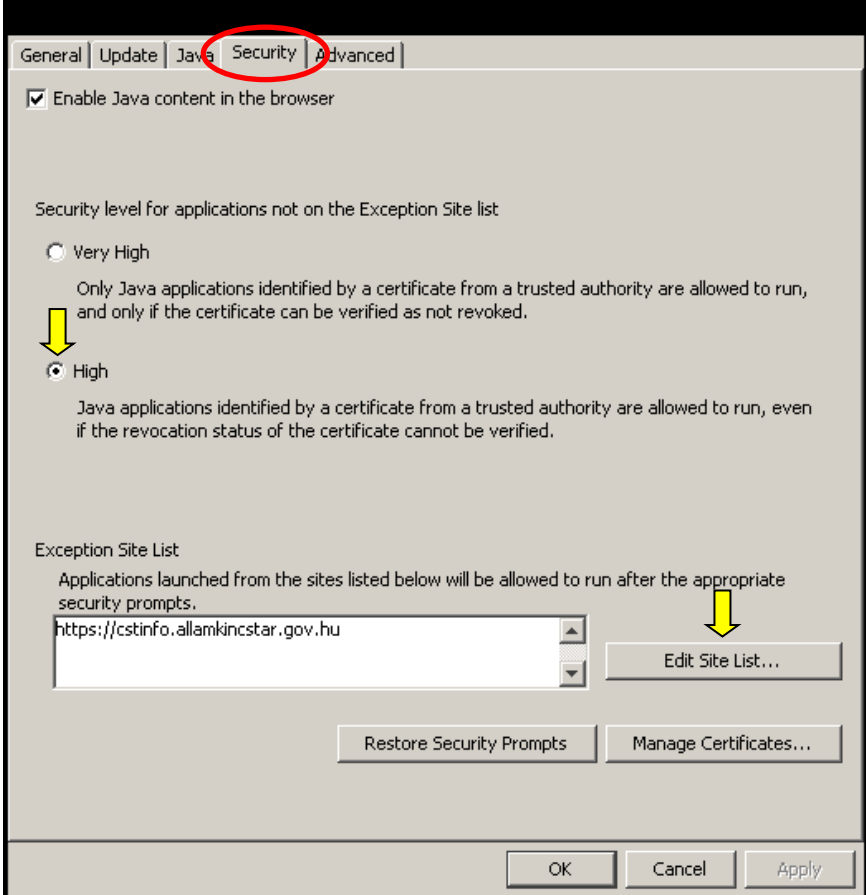

### **Biztonsági kivételek hozzáadása:**

Az **Edit Site List** gombra kattintva a [https://cstinfo.allamkincstar.gov.hu](https://cstinfo.allamkincstar.gov.hu/) url címet hozzá kell adni és **OK** gombbal érvényesíteni.

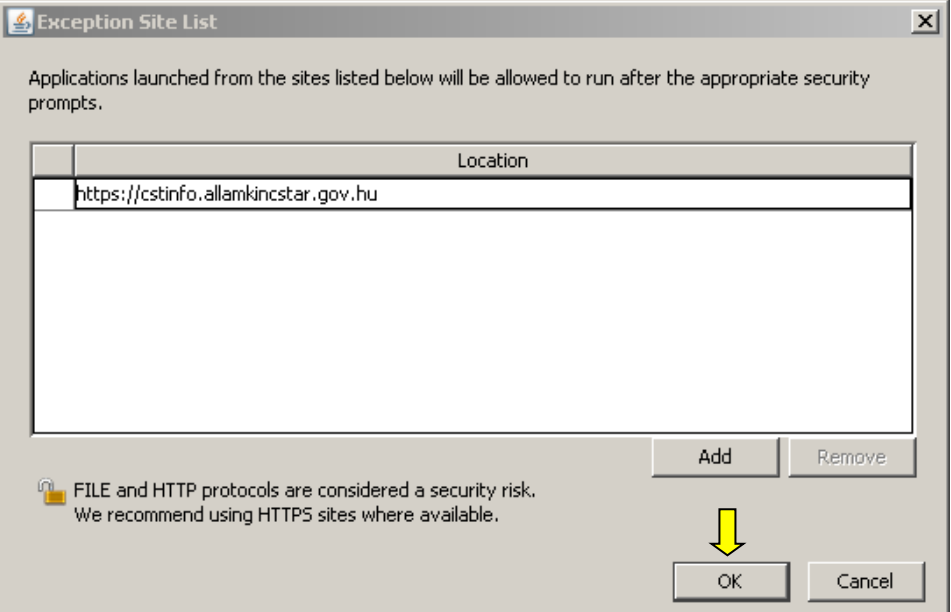

### **Advanced** fülön, **Java 1.8** esetén még az alábbi beállítások szükségesek:

A *Check for signed code certificate revocation using* beállításához válasszuk a **Certificate Revocation Lists (CRLs)** lehetőséget.

A *Check for TLS certificate revocation using* beállításához válasszuk a **Certificate Revocation Lists (CRLs)**  lehetőséget.

Az *Advanced Security Settings* beállításnál a **Use TLS 1.0** melletti jelölőnégyzet legyen üres, a **Use TLS 1.1**  valamint a **Use TLS 1.1** melletti jelölőnégyzetbe pipát szükséges tenni.

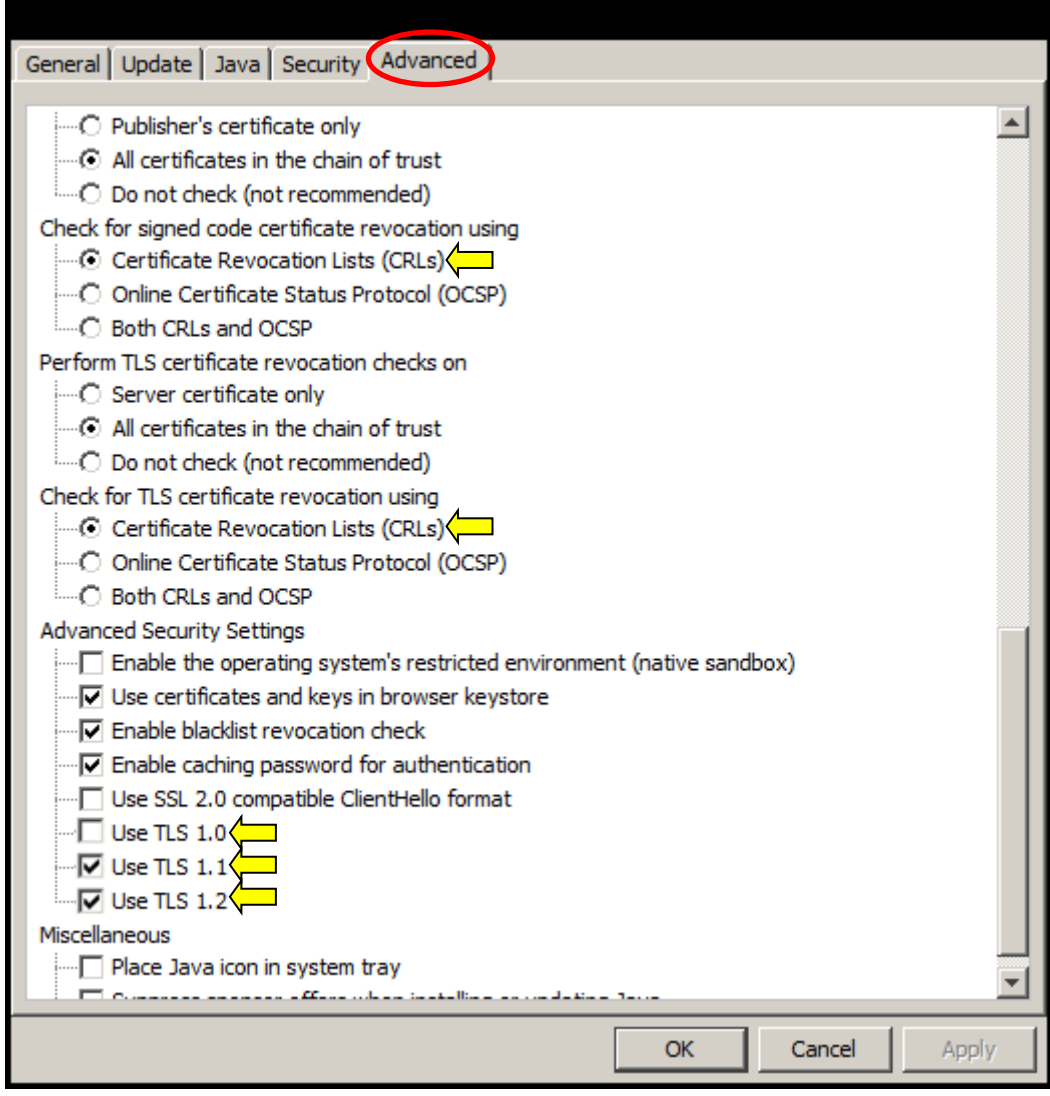

**Advanced** fülön a biztonsági figyelmeztetések – amennyiben zavaróak - egy része kikapcsolható:

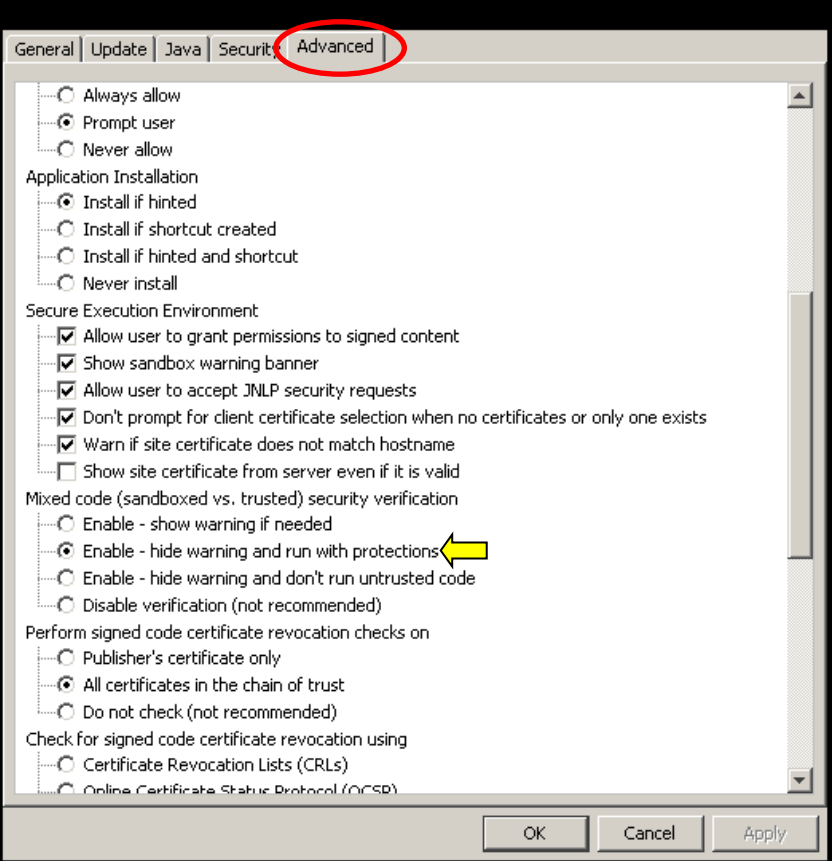

## **Általános tájékoztató**

Az indítás során lehetséges az alábbi ablak megjelenése, ami csak az első indításnál jelentkezik.

Ha azt szeretnénk, hogy a továbbiakban ne kapjunk figyelmeztetést, akkor pipáljuk be a "Do not ask again …" kezdetű jelölőnégyzetet, majd válasszuk a **Later** lehetőséget.

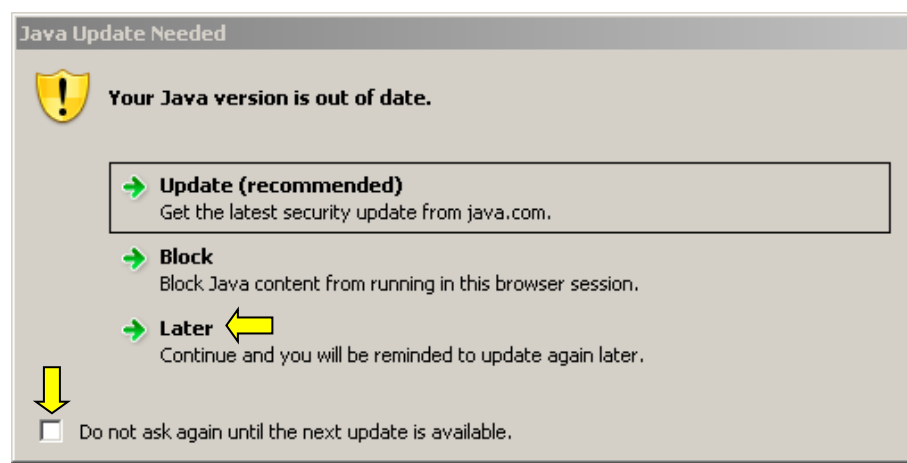

Előfordul, hogy a Java frissülése után a megfelelő beállításokat a fenti leírás alapján ismételten el kell végezni!

Ha minden feltétel adott, a beállítások a fenti leírásnak megfelelnek és az alkalmazás mégsem jut el a bejelentkezési képernyőig, akkor szükség lehet a korábban letöltött régi java appletek törlésére.

Törlést a **General** fülön a *Temporary Internet Files* részen található **Settings…** gombra kattintva kezdeményezhetjük.

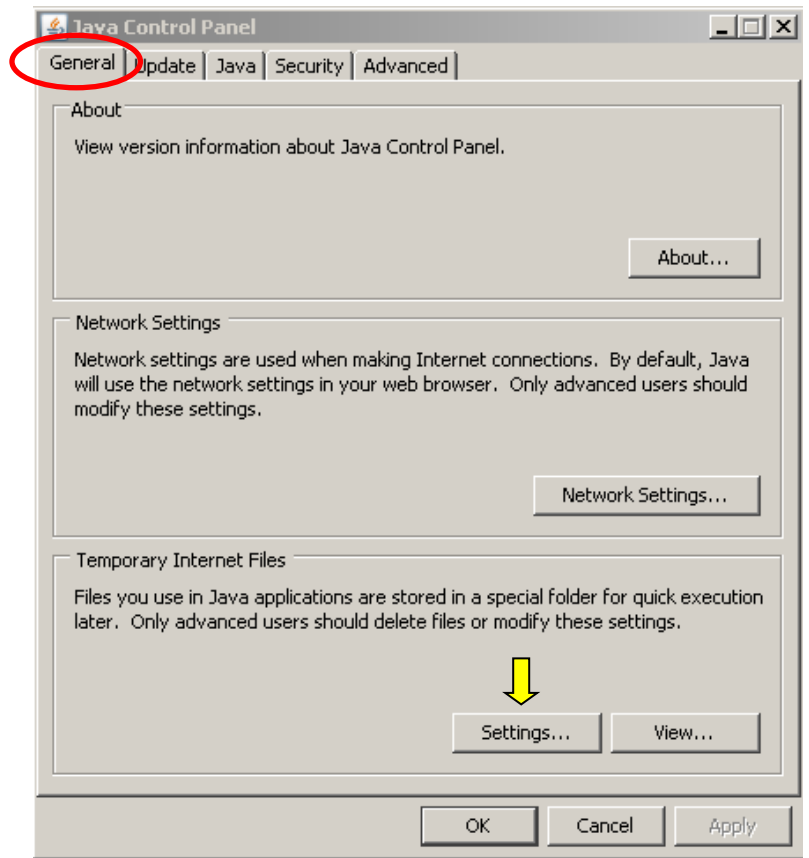

A megjelenő ablakban nyomjuk meg a **Delete Files…** gombot.

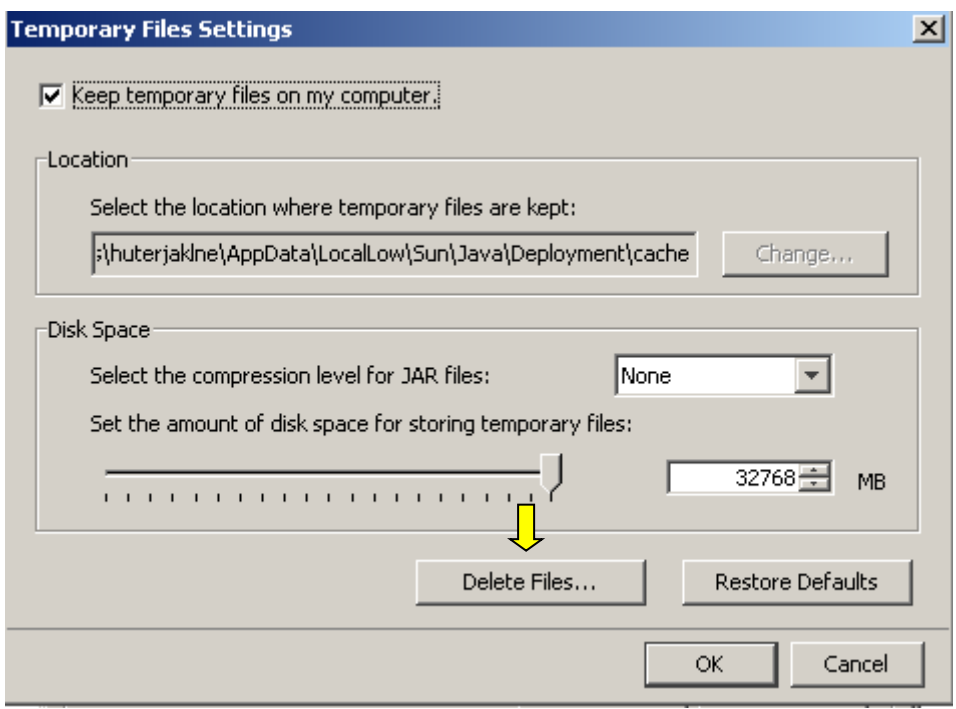

Ezt követően az **OK** gombra végrehajtódik a file-ok törlése.

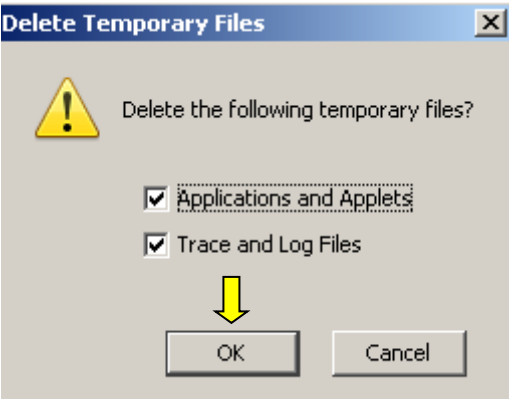

Ha a törlés sem eredményez megoldást, akkor a következő lépések segíthetnek:

- Uninstallálni kell a java-t,
- Törölni a user profile **\AppData\LocalLow\SUN** könyvtárat (Windows7),
- Törölni a **\Program Files\Java** könyvtárat,
- Törölni a Registry **HKEY\_LOCAL\_MACHINE/SOFTWARE/JavaSoft** kulcsot,
- Gépet újraindítani,
- Újra telepíteni a Java-t.

A fenti leírás a rendelkezésünkre álló szoftververziók és az eddigi tapasztalok alapján készült.